# **CyberLink** YouCam 2.0 User's Guide

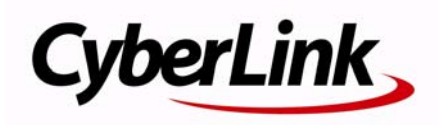

# **Copyright and Disclaimer**

All rights reserved. No part of this publication may be reproduced, stored in a retrieval system, or transmitted in any form or by any means electronic, mechanical, photocopying, recording, or otherwise without the prior written permission of CyberLink Corporation.

To the extent allowed by law, YouCam IS PROVIDED "AS IS", WITHOUT WARRANTY OF ANY KIND, EITHER EXPRESS OR IMPLIED, INCLUDING WITHOUT LIMITATION ANY WARRANTY FOR INFORMATION, SERVICES, OR PRODUCTS PROVIDED THROUGH OR IN CONNECTION WITH YouCam AND ANY IMPLIED WARRANTIES OF MERCHANTABILITY, FITNESS FOR A PARTICULAR PURPOSE, EXPECTATION OF PRIVACY, OR NON-INFRINGEMENT.

BY USING THIS SOFTWARE, YOU AGREE THAT CYBERLINK WILL NOT BE LIABLE FOR ANY DIRECT, INDIRECT, OR CONSEQUENTIAL LOSS ARISING FROM THE USE OF THIS SOFTWARE OR MATERIALS CONTAINED EITHER IN THIS PACKAGE.

The terms and conditions here under shall be governed and construed in accordance with the laws of Taiwan.

YouCam is a registered trademark along with other company and product names mentioned in this publication, used for identification purposes and remain the exclusive property of their respective owners.

## **International Headquarters**

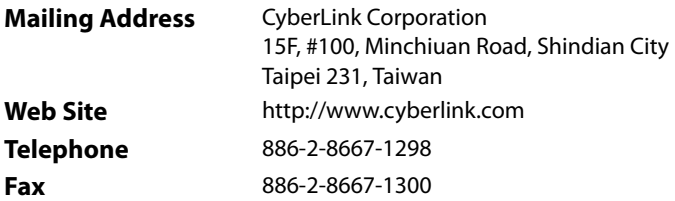

Copyright © 2008 CyberLink Corporation. All rights reserved.

# **Contents**

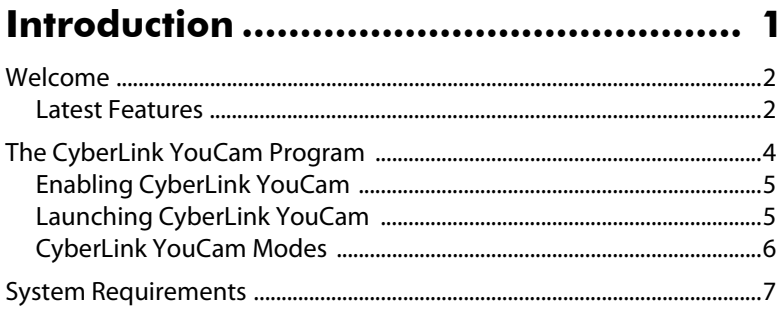

### 

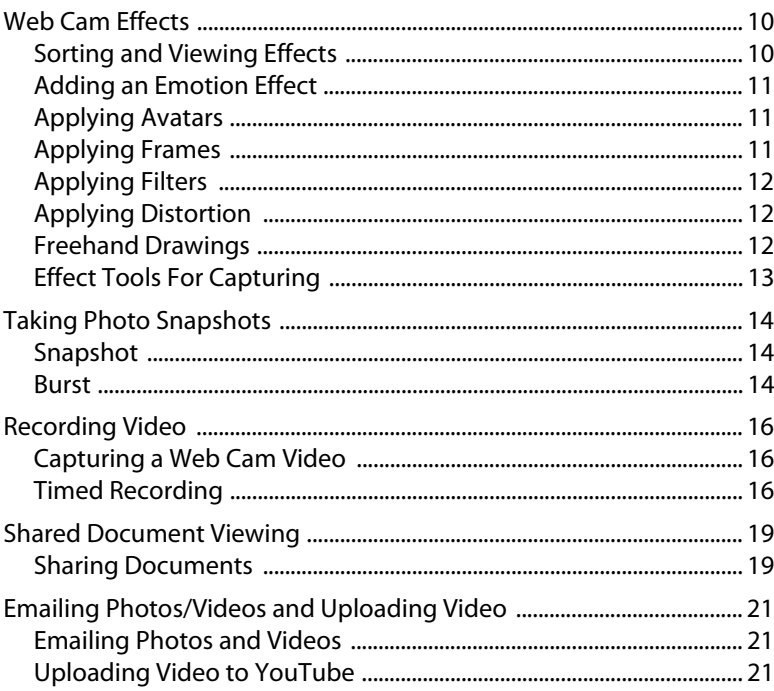

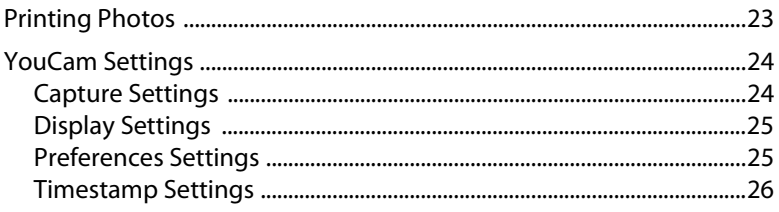

#### Technical Support................................ 27

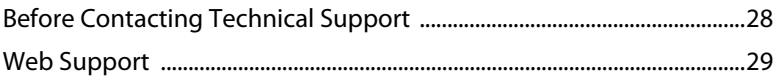

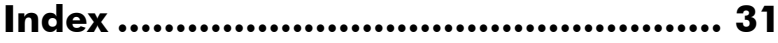

# <span id="page-4-0"></span>**Chapter 1: Introduction**

This chapter introduces and outlines the new features of CyberLink YouCam. It also discusses how to enable and configure the program settings, as well as outlining the minimum system requirements for using the program.

This chapter contains the following sections:

- • ["Welcome" on page 2](#page-5-0)
- • ["The CyberLink YouCam Program" on page 4](#page-7-0)
- • ["System Requirements" on page 7](#page-10-0)

## <span id="page-5-0"></span>**Welcome**

Welcome to the CyberLink family of software programs. CyberLink YouCam is a creative little program that provides you with some fun and interesting effects and useful add-ons for your web cam.

CyberLink YouCam uses a virtual driver to easily work with most web cam devices and messaging software, allowing you to perform the following functions:

- <span id="page-5-3"></span>• Add effects to your web cam video, including adding emotion effects, avatars, frames, filters and distortions
- Take a series of quick web cam photos using the Burst feature
- Instantly capture or schedule a web cam video
- Upload a web cam video directly to YouTube<sup>®</sup>
- Email web cam photos and videos directly from CyberLink YouCam to your friends
- Print off your favorites web cam photos
- Share and view PowerPoint files and images together during web cam sessions

#### <span id="page-5-1"></span>**Latest Features**

This section outlines the new features within the latest release of CyberLink YouCam.

#### **Avatars**

<span id="page-5-2"></span>Note: This feature is not available in the LE version of CyberLink YouCam.

• Select from a number of available avatars to display as your web cam image

#### **Share Files**

• Share PowerPoint files and images for viewing during a video call

#### **Recording**

- Set scheduled recordings to record videos when you want
- Make a time-lapse recordings
- Set your web cam to start recording when it detects motion

#### **Freehand Drawing**

• Perform freehand drawings on the web cam image

#### **Others**

- Take high resolution photo snapshots
- Include timestamp on video recordings and photos
- Enable countdown timer for recording videos and taking photos
- Print out your photo snapshots

# <span id="page-7-0"></span>**The CyberLink YouCam Program**

<span id="page-7-1"></span>When you open CyberLink YouCam, the program appears as follows:

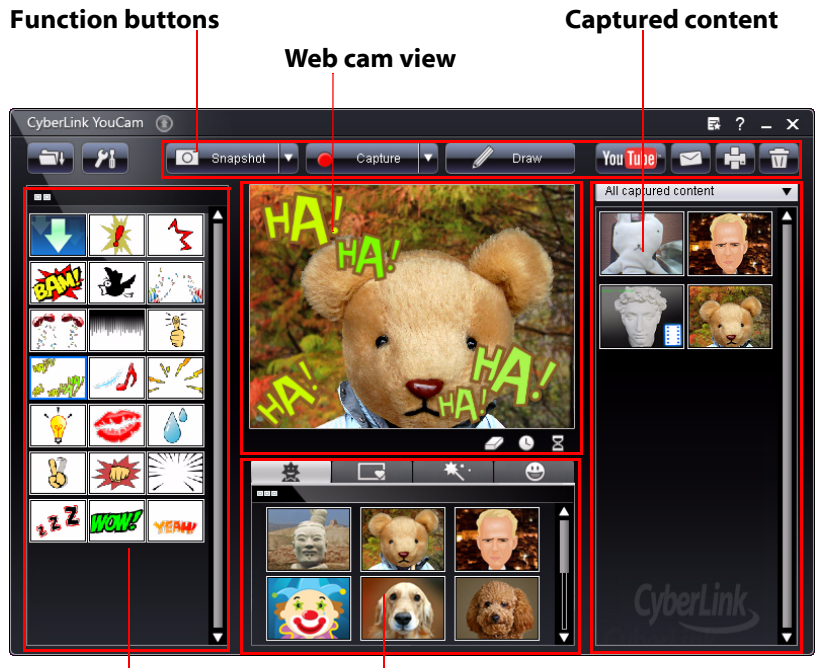

**Emotion effects**

**Avatars, Frames, Filters and Distortions**

## <span id="page-8-0"></span>**Enabling CyberLink YouCam**

<span id="page-8-2"></span>You must first enable CyberLink YouCam before you can use it with your instant messaging software. The following example demonstrates how to enable CyberLink YouCam within Windows Live Messenger.

Note: Depending on the type of instant messaging software you are using, the procedure to enable CyberLink YouCam will differ. Please consult the help for the instant messaging software you are using and see the section on selecting web cam or something similar.

- 1. In the Windows Live Messenger main window, select **Tools Audio video setup**.
- 2. In Step 3 of the Audio and Video Setup wizard, select **CyberLink Web Camera Filter** from the select web cam drop-down menu.
- 3. Click the **Finish** button to save your changes and enable CyberLink YouCam.

## <span id="page-8-1"></span>**Launching CyberLink YouCam**

CyberLink YouCam may be launched in one of the following two ways:

- <span id="page-8-3"></span>• automatically when you begin a web cam session with an instant messaging software once it has been enabled.
- manually from the start menu or from a desktop shortcut.

**Note:** You don't need to start a web cam session to begin taking photo snapshots or to capture live web cam video. Just simply launch CyberLink YouCam from the start menu.

## <span id="page-9-0"></span>**CyberLink YouCam Modes**

CyberLink YouCam has two different modes, **Stand Alone Mode** and **IM Mode**. Certain features are only available under a specific mode.

- <span id="page-9-2"></span>• **Stand Alone Mode**: when CyberLink YouCam is launched from the Start menu or from a desktop shortcut, it will open in Stand Alone Mode. Within Stand Alone Mode you can record and upload videos to YouTube and email and print photos. The Burst feature is also only available within this mode.
- <span id="page-9-1"></span>• **IM Mode**: when a web cam session is started, CyberLink YouCam will launch in the smaller IM (instant messaging) Mode. Shared document viewing is only available within IM Mode.

# <span id="page-10-0"></span>**System Requirements**

<span id="page-10-1"></span>The system requirements listed below are recommended as minimums for running CyberLink YouCam.

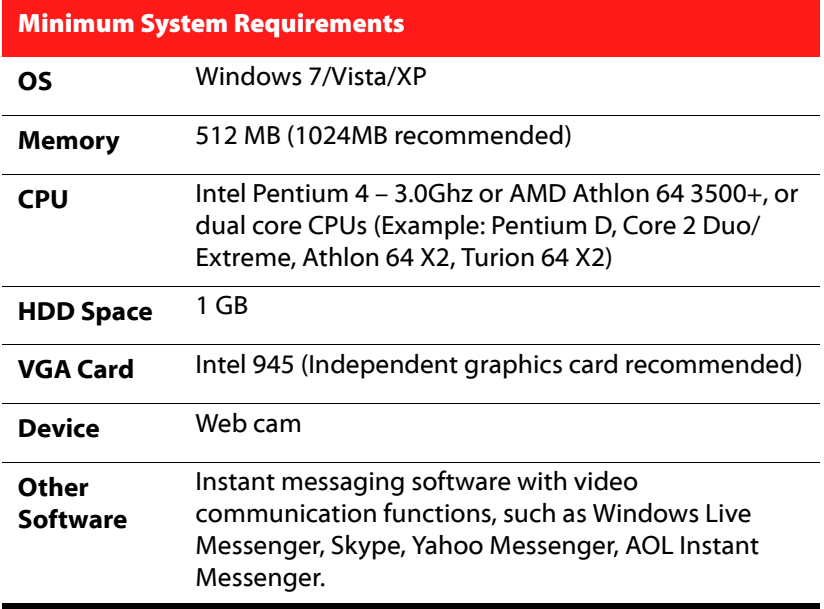

#### **CyberLink YouCam**

#### **Chapter 2:**

# <span id="page-12-0"></span>**CyberLink YouCam**

This chapter provides a complete overview of CyberLink YouCam and all of its features.

This chapter contains the following sections:

- • ["Web Cam Effects" on page 10](#page-13-0)
- • ["Taking Photo Snapshots" on page 14](#page-17-0)
- • ["Recording Video" on page 16](#page-19-0)
- • ["Shared Document Viewing" on page 19](#page-22-0)
- • ["Emailing Photos/Videos and Uploading Video" on page 21](#page-24-0)
- • ["Printing Photos" on page 23](#page-26-0)
- • ["YouCam Settings" on page 24](#page-27-0)

# <span id="page-13-0"></span>**Web Cam Effects**

CyberLink YouCam has several effects that you can apply to your live web cam image. When applied, a user viewing your web cam will instantly see the effect. These effects will also be applied to any photo snapshots or web cam video you are recording at the time.

The following types of effects are available within CyberLink YouCam:

- <span id="page-13-4"></span>• **Emotion effects**: Emotion effects are temporary effects that help you express an emotion or appreciation to the web cam viewer.
- <span id="page-13-2"></span>• **Avatars**: Avatars are character effects that use facial feature tracking to mimic your face movement and actions (This feature is not available in the LE version of CyberLink YouCam). Use an avatar if you are feeling a little camera shy or if you want to record a video with different characters.

Note: Frames, filters and distortions cannot be applied to avatars. The web cam video will revert to the original video when one of these are applied.

- <span id="page-13-3"></span>• **Applied frames, filters and distortions**: CyberLink YouCam lets you apply frame borders and filters to your web cam video. You may also distort the current web cam video by using one of the available distortions.
- **Freehand drawings**: CyberLink YouCam lets you perform drawings on the web cam video image in both IM and Stand Alone Modes. You may also select from a number of stamp icons to apply to the video.

### <span id="page-13-1"></span>**Sorting and Viewing Effects**

<span id="page-13-5"></span>When viewing effects, select **one** to view smaller effect thumbnails, or **EL** for a larger view.

You can also sort and move around effects to your liking by dragging and dropping them to location you want.

## <span id="page-14-0"></span>**Adding an Emotion Effect**

To add an Emotion effect to your live web cam video, do this:

- 1. In the Emotion effects window, select the effect you want to apply.
- 2. The effect will be applied to the web cam video and disappear after a few seconds.

## <span id="page-14-1"></span>**Applying Avatars**

Note: This feature is not available in the LE version of CyberLink YouCam.

To apply an avatar to your live web cam video, do this:

Note: For best results when using avatars, please ensure the video size is above 320x240 and avoid a low light environment.

- 1. Click on the **Avatar** tab **external degree below** the web cam viewing area.
- 2. Select an avatar from the available list to apply it to your live web cam video.

Note: The avatar will remain applied to your web cam video until you select another effect or you click on the clear effect  $\blacktriangle$  button.

## <span id="page-14-2"></span>**Applying Frames**

To apply a Frame to your live web cam video, do this:

- 1. Click on the **Frames** tab below the web cam viewing area.
- 2. Select a frame from the available list to apply it to your live web cam video.

Note: The frame will remain applied to your web cam video until you select another effect or you click on the clear effect  $\sim$  button.

## <span id="page-15-0"></span>**Applying Filters**

To apply a Filter to your live web cam video, do this:

- 1. Click on the **Filters** tab **K below the web cam viewing area.**
- 2. Select a filter from the available list to apply it to your live web cam video.

Note: The filter will remain applied to your web cam video until you select another effect or you click on the clear effect  $\blacktriangle$  button.

## <span id="page-15-1"></span>**Applying Distortion**

To apply a Distortion to your live web cam video, do this:

- 1. Click on the **Distortions** tab  $\bigoplus$  below the web cam viewing area.
- 2. Select a distortion from the available list to apply it to your live web cam video.

Note: The distortion will remain applied to your web cam video until you select another effect or you click on the clear effect  $\Box$  button.

#### <span id="page-15-2"></span>**Freehand Drawings**

To perform a freehand drawing on your live web cam video, do this:

- <span id="page-15-3"></span>1. Click on the **Draw** button.
- 2. Within the Drawing Tools window, you can perform the following functions:
	- To perform a drawing, select the **Pen** tool **of**, select your desired color and pen size, and then use the mouse to make your drawing.
	- To include a stamp icon on the web cam image, select the **Stamp** tool  $\blacksquare$ , select the desired color and stamp pattern,

and then use the mouse to place the stamp on the web cam image.

**Note:** You may use the Eraser tool  $\rightarrow$  to remove any portions of the drawing that you do not want.

3. To remove the freehand drawing from the web cam video, close the Drawing Tools window.

Note: The freehand drawing will reappear if you again click the Draw button during the same web cam session. Click on the **Clear all** button to clear the freehand drawing if required.

#### <span id="page-16-0"></span>**Effect Tools For Capturing**

<span id="page-16-3"></span>When capturing web cam videos or snapshots in the Stand Alone Mode, CyberLink YouCam has two convenient effects/features that you can use for assistance.

#### <span id="page-16-2"></span>**Timestamp**

<span id="page-16-4"></span>You can display a timestamp on your web cam image by clicking the **Timestamp** button  $\Box$ . Once enabled, the timestamp will be displayed on any photo snapshots that you take or video that you have captured. The timestamp feature is ideal with the Motion Timed Recording, when you may want to know the exact time the video was captured.

Note: See ["Timestamp Settings" on page 26](#page-29-0) for information on selecting the format of the timestamp.

#### <span id="page-16-1"></span>**Countdown Timer**

Click  $\blacksquare$  to enable the countdown timer. The countdown timer gives you a three second warning before CyberLink YouCam begins recording or taking photos.

# <span id="page-17-0"></span>**Taking Photo Snapshots**

With CyberLink YouCam you can instantly take a photo snapshot in the JPEG format of the current web cam video or take a series of quick web cam photos using the **Burst** feature.

**Note:** You may want to use the countdown timer when taking photo snapshots, to ensure you are ready when the photo is taken. See ["Countdown Timer" on page 13](#page-16-1) for more information.

### <span id="page-17-1"></span>**Snapshot**

<span id="page-17-4"></span>To take a photo snapshot of the current frame of video, do this:

1. Click on the on the **Snapshot** button in the CyberLink YouCam window.

Note: If only the Burst button is displayed currently in Stand Alone Mode, select  $\bullet$  and then select Snapshot.

2. The picture will be displayed in the captured content area and saved into the capture folder on your computer specified in YouCam Settings. See ["Capture Settings" on page 24](#page-27-1) for more information.

#### <span id="page-17-2"></span>**Burst**

To take a series of photos in quick succession using the **Burst** feature, do this:

<span id="page-17-3"></span>Note: The Burst feature is only available in Stand Alone Mode.

1. Click on the **Burst** button in the CyberLink YouCam window.

Note: If only the Snapshot button is displayed currently in Stand Alone Mode, select  $\bullet$  and then select **Burst**.

2. CyberLink YouCam will proceed to take several pictures in quick succession.

Note: The number of pictures taken with the Burst feature depends on the number specified in Capture Settings. See ["Capture Settings" on page 24](#page-27-1) for more information.

3. The pictures will be displayed in the captured content area and saved into the capture folder on your computer specified in YouCam Settings.

# <span id="page-19-0"></span>**Recording Video**

With CyberLink YouCam you can instantly capture a live web cam video, complete with avatars or applied effects, frames, filters and distortions. You may also set up a timed video recording, including the creation of a time-lapse video recording or enable your web cam to begin recording when it detects motion.

#### <span id="page-19-1"></span>**Capturing a Web Cam Video**

<span id="page-19-4"></span>To capture a web cam video, do this:

Note: You may want to use the countdown timer when capturing web cam videos, to ensure you are ready when the recording begins. See ["Countdown](#page-16-1)  [Timer" on page 13](#page-16-1) for more information.

1. When you are ready to begin capturing a video, click on the **Capture** button on the CyberLink YouCam window.

Note: If only the Timed REC button is displayed currently in Stand Alone Mode, select and then select **Capture**.

- 2. CyberLink YouCam will begin to capture the current web cam video. You can add emotion and applied effects to your web cam video as required. See ["Web Cam Effects" on page 10](#page-13-0) for more information.
- 3. To stop capturing the video, click on the **Stop** button.
- 4. CyberLink YouCam will stop capturing the video. Your video will be displayed in the captured content area and saved into the capture folder on your computer specified in YouCam Settings.

## <span id="page-19-2"></span>**Timed Recording**

<span id="page-19-3"></span>CyberLink YouCam allows you to select from a number of timed recordings that let you set a time when the video recording will stop

recording. You can also make a time-lapse recording or set up your web cam to begin recording when it detects motion.

To enable a timed recording, click the **Timed REC** button or click and then select **Timed Recording**. Within Timed Recording, you can select from one of the following types:

- **[Continuous Recording](#page-20-0)**
- **[Time-lapse Recording](#page-20-1)**
- **[Motion Detection Recording](#page-21-0)**

#### <span id="page-20-0"></span>**Continuous Recording**

<span id="page-20-2"></span>The Continuous Recording option lets you set a recording that will continue, uninterrupted, until the specified stop time.

To enable a continuous recording, do this:

- 1. When you are ready to begin recording, click the **Timed REC**  button or click and then select **Timed Recording**. The Timed Recording window will be displayed.
- 2. Select the **Continuous recording** option and then specify the time you want the recording to stop in the field provided.
- 3. Click on **Start**. CyberLink YouCam will begin to record the current web cam video. You can add emotion and applied effects to your web cam video as required. See ["Web Cam Effects" on page 10](#page-13-0) for more information.

Note: CyberLink YouCam will continue recording until the specified stop time or when you click the **Stop** button.

#### <span id="page-20-1"></span>**Time-lapse Recording**

When Time-lapse Recording is enabled, CyberLink YouCam will take a series of snapshots at specified intervals. These snapshots are then placed together in an outputted video, creating a video that uses timelapse photography.

<span id="page-20-3"></span>To enable a time-lapse recording, do this:

- 1. When you are ready to begin recording, click the **Timed REC**  button or click and then select **Timed Recording**. The Timed Recording window will be displayed.
- 2. Select the **Time-lapse recording** option and then specify the time you want the recording to stop in the field provided.
- 3. Enter in the amount of time between captures in the **Snapshot every** field.
- 4. Click on **Start**. CyberLink YouCam will begin to capture snapshots of the web cam video at the specified intervals.

Note: CyberLink YouCam will continue recording until the specified stop time or when you click the **Stop** button.

#### <span id="page-21-0"></span>**Motion Detection Recording**

When motion detection recording is enabled, CyberLink YouCam will begin recording when your web cam detects motion and then stop once the movement has ended.

<span id="page-21-1"></span>Note: You may want to use the timestamp with motion detection recordings in order to know the time the recording occurred. See ["Timestamp" on page](#page-16-2)  [13](#page-16-2) for more information.

To enable a motion detection recording, do this:

- 1. When you are ready to begin recording, click the **Timed REC**  button or click and then select **Timed Recording**. The Timed Recording window will be displayed.
- 2. Select the **Motion detection recording** option and then enter in the time when CyberLink YouCam motion detection will end.
- 3. Use your mouse to resize and then drag the red box to the location where you want motion to be detected.
- 4. Click on **Start**. CyberLink YouCam will begin to capture videos when it detects motion.

Note: CyberLink YouCam will be in stand by mode for motion recording until the specified stop time or until you click the **Stop** button.

# <span id="page-22-0"></span>**Shared Document Viewing**

Within the IM Mode of CyberLink YouCam, you can share documents for viewing during a web cam session (in the .PPT, .PPTX, .JPG, .BMP or .PNG formats). When sharing is enabled, users can use one of the three modes to view the file together.

## <span id="page-22-1"></span>**Sharing Documents**

<span id="page-22-2"></span>To begin sharing a document during a web cam session in IM Mode, do this:

- 1. Within the CyberLink YouCam IM window, click on the Sharing tab  $\bigoplus$
- 2. Click the Import button  $\mathbb{R}^n$  or drag and drop the file(s) you want to share in the space provided.
- 3. Select the **Play** button to begin displaying the shared document(s) within your web cam window.

Note: You can set the amount of time each PowerPoint slide or image is displayed during sharing on the Document Settings tab. See ["Preferences](#page-28-1)  [Settings" on page 25](#page-28-1) for more information.

- 4. Select one of the following viewing modes:
	- **Full window mode**: the shared file will occupy the entire web cam video window.
	- **Example 2** Speaker mode: the shared file and a smaller web cam video are shown simultaneously. Lets you show the shared file in a larger display and include your web cam video to help explain it.
	- $\equiv$  **Teacher mode**: the web cam video and a smaller view of the shared document are shown simultaneously. Lets you perform a demo in a larger web cam video window, while still including a smaller image of the shared file.

5. Click the clear effect **button to clear the shared document** viewing and return to the normal web cam session.

## <span id="page-24-0"></span>**Emailing Photos/Videos and Uploading Video**

You can instantly email your web cam photos and videos to your friends or upload captured video directly to YouTube® from within the CyberLink YouCam program.

### <span id="page-24-1"></span>**Emailing Photos and Videos**

<span id="page-24-3"></span>To email photo snapshots and videos to your friends from within CyberLink YouCam, do this:

Note: CyberLink YouCam uses your computer's default mail client to email photos and videos. To change the email account that CyberLink YouCam uses, please go to your email application (such as Microsoft Outlook, Outlook Express, etc.) and reset/change your email account settings.

- 1. Click on the photos and videos in the captured content window that you want to email.
- 2. Click on the **Email** button. CyberLink YouCam will automatically launch your default mail client and attach the photo snapshot to the email.

Note: If your computer does not have a default email client configured, then the email feature may not work from within CyberLink YouCam.

3. Proceed to complete the sending of the email as required.

## <span id="page-24-2"></span>**Uploading Video to YouTube**

<span id="page-24-4"></span>To upload a captured video to YouTube®, do this:

Note: You can only upload one video at a time. Photos cannot be uploaded to YouTube.

- 1. Click on the captured video in the captured content window that you want to upload to YouTube®.
- 2. Click on the **YouTube** button. The Upload to YouTube wizard will open, displaying the sign in to YouTube window.
- 3. To sign into YouTube do one of the following:
	- If you already have a YouTube account, click the **Click to authorize** button to login and authorize CyberLink YouCam to use your account to upload content.
	- If do not have a YouTube account, click the **Sign up to YouTube** button to create a new account and then authorize CyberLink YouCam to use your account to upload content
- 4. Click the **Next** button to proceed. The video details window is displayed. Enter the details about your video as follows:
	- **Title**: Enter the title of your web cam video.
	- **Description:** Enter in a short description of your web cam video.
	- **Tags:** Enter in several tags, separated by a space, that describe your video. Tags are keywords that people can search for on YouTube.

Note: You must enter a title, description and at least one tag before you can upload your video.

- **Video category**: Select the relevant video category type from the available list.
- **Broadcast**: Select whether to share your video with the world or mark it as private.
- 5. Click the **Next** button to proceed. The copyright disclaimer window is displayed.
- 6. Read and confirm the copyright information by selecting the corresponding check box and then click the **Next** button to proceed.
- 7. Click **Start** to begin uploading your web cam video to YouTube. Click the **Finish** button once your video has been uploaded.

# <span id="page-26-0"></span>**Printing Photos**

<span id="page-26-1"></span>You can send any of the captured photos within the captured content area to your computer's default photo viewer for printing.

To print a photo, do this:

- 1. Within the captured content area, select the photo that you want to print.
- 2. Click on the **Print** button  $\mathbf{F}$ . The image will be outputted to your computer's default photo viewer for printing.
- 3. Proceed to use your computer's default photo viewer to print off the photo as required.

# <span id="page-27-0"></span>**YouCam Settings**

CyberLink YouCam lets you configure the settings for the program.

<span id="page-27-3"></span>To configure the settings in CyberLink YouCam, click the settings button  $\mathbf{F}$  in the main window to display the settings window.

## <span id="page-27-1"></span>**Capture Settings**

<span id="page-27-2"></span>Click on the **Capture** tab to display the following settings:

#### **Camera**

• **Capture device**: select the web cam device you want to use with CyberLink YouCam from the drop-down list.

#### **Video**

- **Capture quality**: select the quality of the captured video from the drop-down list. Video is captured in the WMV format and the higher the quality selected, the larger the file size created.
- **Video size**: select the size/resolution of the video to be captured from the drop-down list. The selection of a larger video size, will result in a larger video file.

#### **Burst**

• **No. of snapshots**: in the field provided, enter in the number (between 2 and 10) of photo snapshots that will be taken in quick succession when the **Burst** button is selected.

#### **Audio**

• **Capture with audio**: select this option if you want to capture web cam video with audio.

Note: You will need to have a microphone connected to your computer or web cam to capture web cam video with audio.

• **Audio device**: select the audio device from the drop down list that you want to use to capture audio with for your web cam, if required.

## <span id="page-28-0"></span>**Display Settings**

<span id="page-28-2"></span>Click on the **Display** tab to configure the following settings:

#### **Camera**

- **Brightness**: use the slider to adjust the brightness/darkness of the web cam image
- **Contrast**: use the slider to adjust the difference in proportion between lights and darks in the web cam image.
- **Advanced Settings**: click the **Advanced Settings** button to adjust the Advanced Settings of your web cam device. Please consult your web cam's user manual for a detailed description on the configuration of these controls.
- **Mirror image**: select this option for CyberLink YouCam to display a mirror (reverse) image of the current web cam video.

### <span id="page-28-1"></span>**Preferences Settings**

<span id="page-28-3"></span>Click on the **Preferences** tab to configure the following settings:

#### **Duration**

- **Duration of a PowerPoint slide**: enter in the duration (in seconds) each PowerPoint slide will be displayed when share viewing a PowerPoint file.
- **Duration of an image**: enter in the duration (in seconds) each image will be displayed during share viewing.

#### **Camera**

• **Capture folder**: set the capture folder where your captured photos and videos will be saved. To change the capture folder, click on the **Browse** button and select the new folder location.

## <span id="page-29-0"></span>**Timestamp Settings**

Click on the on **Timestamp** tab to configure the following settings:

#### **Timestamp**

- <span id="page-29-1"></span>• **Display format**: select the desired timestamp display format from the list.
- **Text format**: select the format for the text used in the timestamp, including font type, size and color
- **Text position**: select the position on the web cam video where you want the timestamp to be displayed from the list.

# <span id="page-30-0"></span>**Chapter 3: Technical Support**

This chapter contains technical support information. It includes all the information to find the answers you need to assist you. You may also find answers quickly by contacting your local distributor/dealer.

This chapter contains the following sections:

- • ["Before Contacting Technical Support" on page 28](#page-31-0)
- • ["Web Support" on page 29](#page-32-0)

# <span id="page-31-0"></span>**Before Contacting Technical Support**

Please take advantage of one of CyberLink's free technical support options:

- consult the User Guide or the online help installed with your program.
- refer to the Frequently Asked Questions (FAQs) in the Support section of the CyberLink Web site.

http://www.cyberlink.com/multi/support/product\_faq\_home.jsp

The FAQs may have information and helpful hints that are more current than the User Guide and online help.

When contacting technical support by email or phone, please have the following information ready:

- registered **Activation Key** (Your Activation Key can be found on the CD cover, the Box cover, or in the email received after you purchased CyberLink products on the Cyberlink store.)
- the product name, version and build number, which generally can be found by clicking on the product name image on the user interface
- the version of Windows installed on your system
- hardware devices on your system (capture card, sound card, VGA card) and their specifications
- the wording of any warning messages that were displayed (You may want to write this down or take a screen capture)
- a detailed description of the problem and under what circumstances it occurred

# <span id="page-32-0"></span>**Web Support**

Solutions to your problems are available 24 hours a day at no cost on the CyberLink web sites:

Note: You must first register as a member before using CyberLink web support.

CyberLink provides a wide range of web support options, including FAQs and a user community forum, in the following languages:

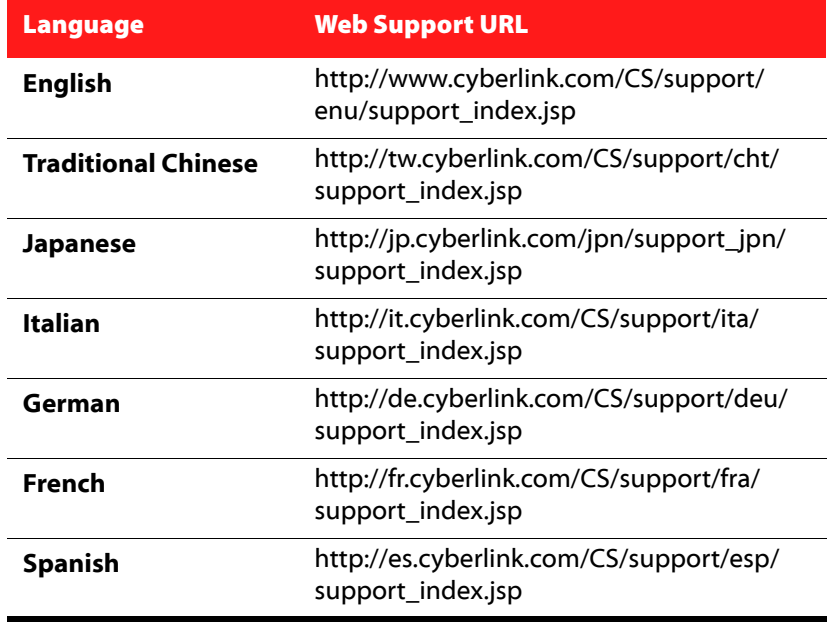

**CyberLink** 

# <span id="page-34-0"></span>Index

A

B

 $\subset$ 

D

Capture

continuous **[17](#page-20-2)** settings **[24](#page-27-2)** timed **[16](#page-19-3)**

webcam video **[16](#page-19-4)** Configure settings **[24](#page-27-3)** Continuous recording **[17](#page-20-2)**

Burst **[14](#page-17-3)**

Avatars **[10](#page-13-2)**

sharing **[19](#page-22-2)** Draw **[12](#page-15-3)**

## E

**Effects** avatars **[10](#page-13-2)** distortions **[10](#page-13-3)** emotion **[10](#page-13-4)** filters **[10](#page-13-3)** frames **[10](#page-13-3)** size **[10](#page-13-5)** sorting **[10](#page-13-5)** timestamp **[13](#page-16-3)** Email photo snapshot **[21](#page-24-3)** video **[21](#page-24-3)** Emotion effects **[10](#page-13-4)** Enabling YouCam **[5](#page-8-2)**

## F

Filters **[10](#page-13-3)** Freehand drawing **[12](#page-15-3)** Function buttons **[4](#page-7-1)**

# Frames **[10](#page-13-3)**

# IM mode **[6](#page-9-1)**

I

Display settings **[25](#page-28-2)** Distortions **[10](#page-13-3)** Document

# L

Latest features **[2](#page-5-2)** Launching YouCam **[5](#page-8-3)**

## M

Main features **[2](#page-5-3)** Modes IM **[6](#page-9-1)** stand alone **[6](#page-9-2)** Motion detection recording **[18](#page-21-1)**

# N

New features **[2](#page-5-2)**

## P

Photos **[14](#page-17-4)** emailing **[21](#page-24-3)** printing **[23](#page-26-1)** sharing **[19](#page-22-2)** PowerPoint, sharing **[19](#page-22-2)** Preferences settings **[25](#page-28-3)** Printing **[23](#page-26-1)**

# R

Recording continuous **[17](#page-20-2)** motion detection **[18](#page-21-1)** timed **[16](#page-19-3)** time-lapse **[17](#page-20-3)** webcam video **[16](#page-19-4)**

## S

**Settings** capture **[24](#page-27-2)** display **[25](#page-28-2)** preferences **[25](#page-28-3)** timestamp **[26](#page-29-1)** Sharing **[19](#page-22-2)** Snapshots emailing **[21](#page-24-3)** multiple **[14](#page-17-3)** Sorting effects **[10](#page-13-5)** Stand alone mode **[6](#page-9-2)** System requirements **[7](#page-10-1)**

## T

Timed recording **[16](#page-19-3)** Time-lapse recording **[17](#page-20-3)** Timestamp enable **[13](#page-16-4)** settings **[26](#page-29-1)**

# U

Upload webcam video **[21](#page-24-4)**

# V

Video capture **[16](#page-19-4)** emailing **[21](#page-24-3)** record **[16](#page-19-4)** upload **[21](#page-24-4)** Viewing effects **[10](#page-13-5)**

#### **CyberLink YouCam**